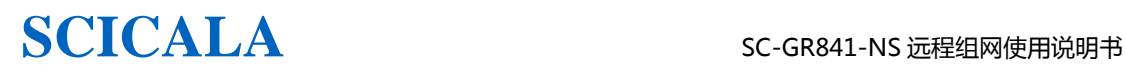

.

# **SC-GR841-NS 远程组网 使用说明书**

**版本:V1.03** 

# **上海霜蝉信息科技有限公司**

#### **Shanghai Scicala Information Technology Co.,Ltd**

网址: www.scicala.com **Email:** support@scicala.com

电话 : 021-60780743

#### 免责申明和版权公告

本文中的信息,包括供参考的 URL 地址, 如有变更, 恕不另行通知。

本文档"按现状"提供,不负任何担保责任,包括对适销性、适用于特定用途或非侵权性的 任何担保,和任何提供、规格或样品在他处提到的任何担保。本文档不负任何责任,包括使 用本文档内信息产生的侵犯任何专利权行为的责任。本文档在此未以禁止发言或其他方式授 权任何知识产权使用许可,不管是明示许可还是暗示许可。

文中提到的所有商标名称、商标和注册商标均属其各自所有者的财产,特此声明。

版权归@2017 上海霜蝉信息科技有限公司所有。保留所有权利。

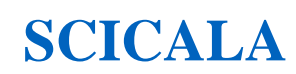

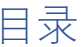

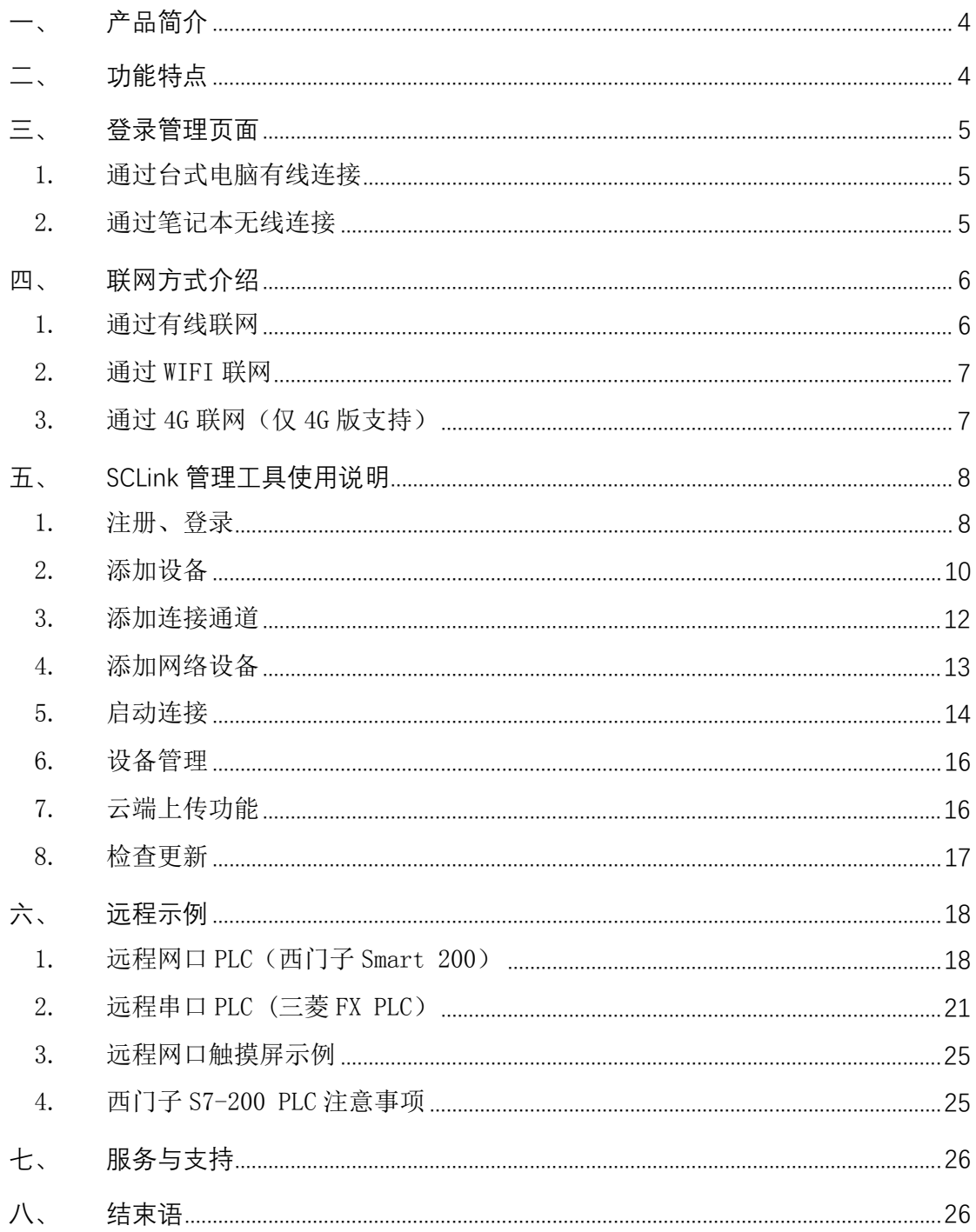

## 一、 产品简介

SC-GR841-NS 是一款工业级联网设备, 提供了一种工业设备接入网络远程组网, 远程 视频接入,远程监控组网,远程下载 PLC 程序,远程调试的解决方案。

SC-GR841-NS 联网方式有多种:WIFI 桥接、有线网、4G 网络,可以实现多种网络的无 缝切换,保证设备一直在线。

支持两组以太网接口可以用来连接 PLC/HMI/ 摄像头等网络设备;串口支持 RS232/RS485,用于远程 PLC 的程序下载,数据监控等。

采用工业级高性能 CPU 嵌入式 Linux 系统,广泛适用于工控联网,充电桩,智慧医疗, 智能电网等领域,特别适用于 PLC 联网使用。

## 二、 功能特点

- ◆ 支持 PLC 的本地组网和远程组网数据采集;
- ◆ 支持 PLC 的本地和远程程序下载更新;
- ◆ 4G 全网通, 支持移动、联通、电信网络; (4G 版本)
- 支持物联卡、手机卡和 APN 专网卡;(4G 版本)
- 支持多路通信状态指示灯、数据通信指示、网络指示、电源指示、4G 信号指示;
- 支持断线重连设备永远在线功能;
- ◆ 支持串口 RS232, RS485;
- ◆ 串口波特率支持 300~921600bps, 无-奇-偶校验, 7-8 位数据, 1-1.5-2 位停止位;
- 支持远程修改设备工作参数;
- ◆ 10/100Mbps 网口, 支持 Auto-MDI/MDIX;
- ◆ 支持 WIFI 联网、有线联网、4G 联网;
- ◆ 支持 2 个 LAN、1 个 WIFI 局域网连接;
- 支持设备定位功能,自动获取位置信息;
- ◆ 内置 WEB 网页, 可通过 WEB 配置参数;
- ◆ 支持宽电压供电 DC5.0~48.0V;
- 支持工作温度范围-30℃~ +75℃;
- ◆ 支持 Reload 按键, 可硬件恢复出厂设置。

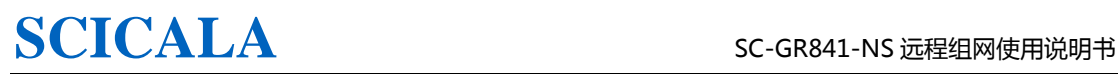

## 登录管理页面

电脑通过网线连接远程通信终端(SC-GR841-NS)或者笔记本通过 WiFi 连接。 默认 SC-GR841-NS 的热点名称为 SCFly-xxxx,IP 地址和用户名密码如下:

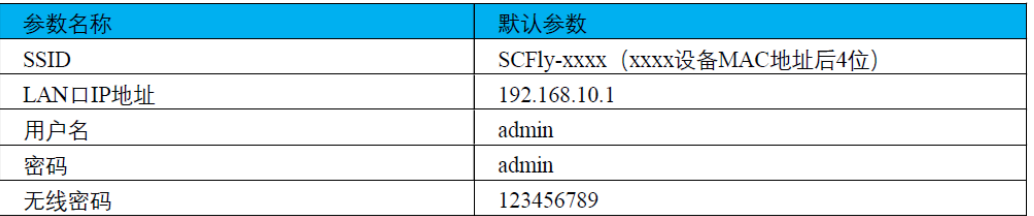

#### 1. 通过台式电脑有线连接

用网线将电脑与终端设备的任意一个 LAN 口连接起来,接上网线后对应的 LAN 口指示灯亮,如下图所示:

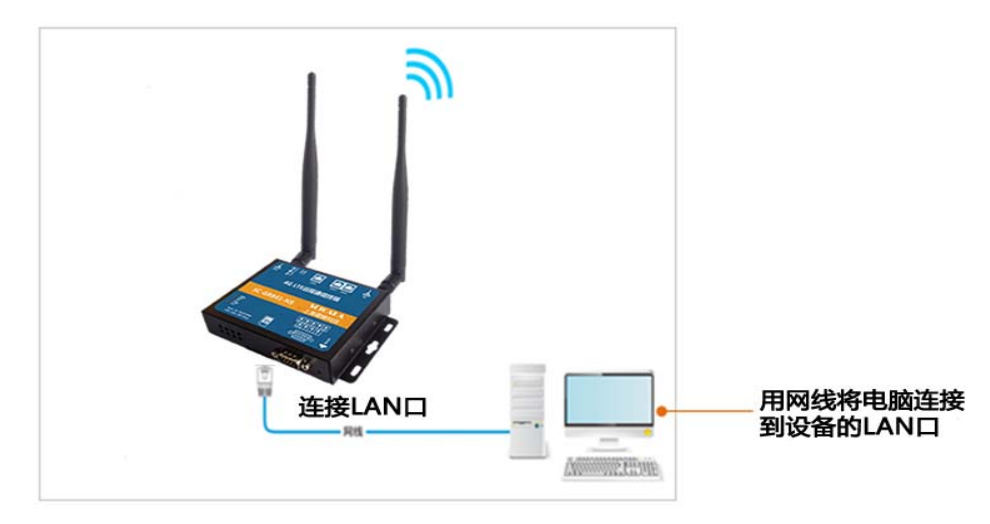

#### 2. 通过笔记本无线连接

通过无线连接也可以登录,请用笔记本连接上终端设备的出厂默认无线信号 SCFly-XXXX (xxxx 设备 MAC 地址后 4 位), 如下图所示:

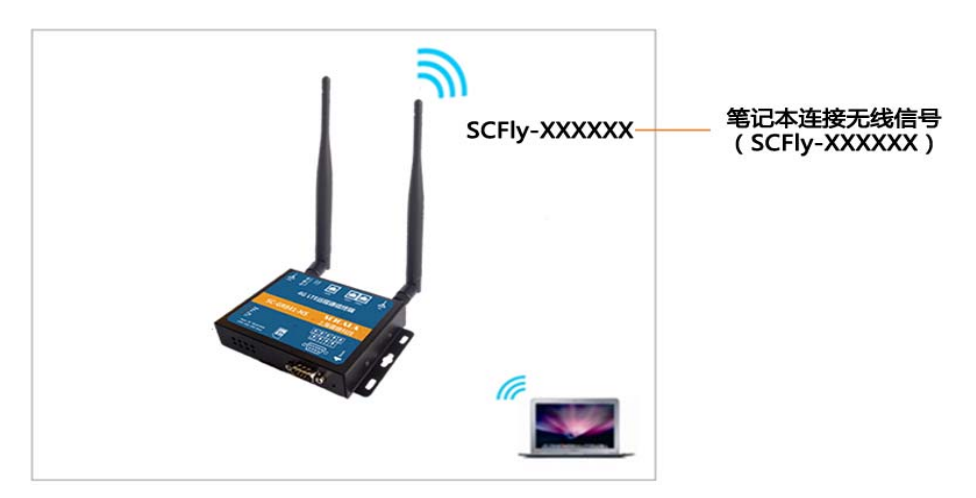

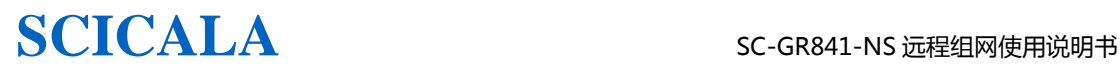

登录管理页面

打开浏览器, 推荐使用谷歌 Chrome 浏览器, 在浏览器地址栏, 输入远程通信终端 IP 地址 192.168.10.1(默认 IP), 敲下回车, 如下图:

(注意: 如果修改了远程网口中组网 IP 地址, 此处 IP 地址则输入组网 IP)

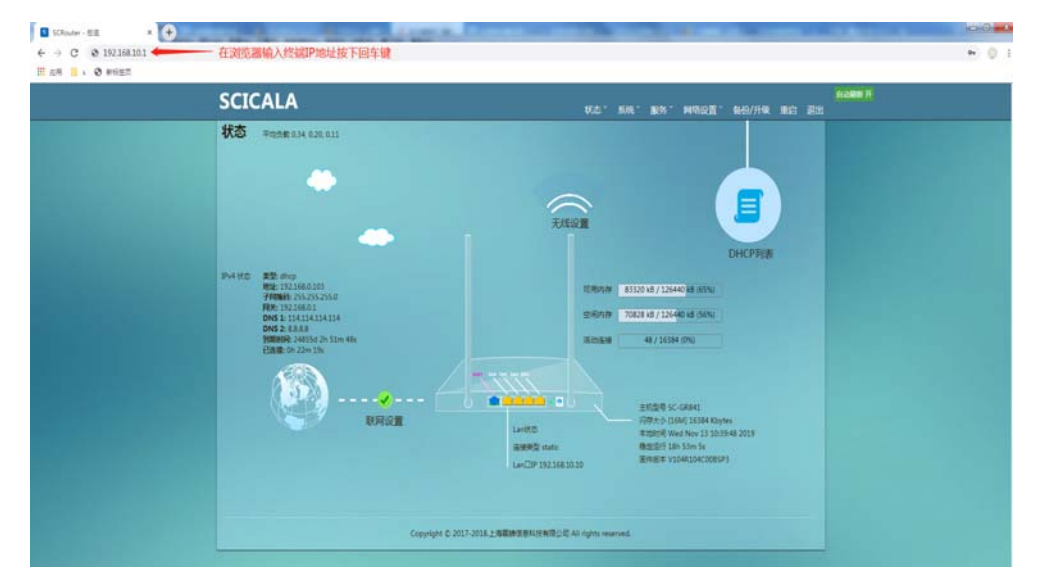

## 四、 联网方式介绍

SC-GR841-NS 具有多种联网方式,网络优先线依次是:有线->WiFi->4G

1. 通过有线联网

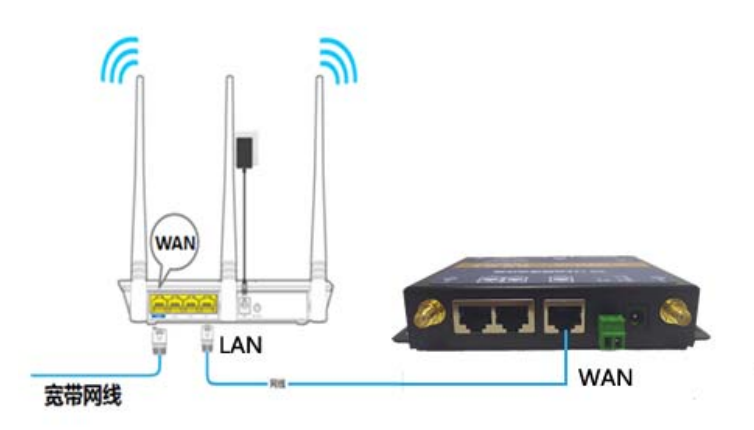

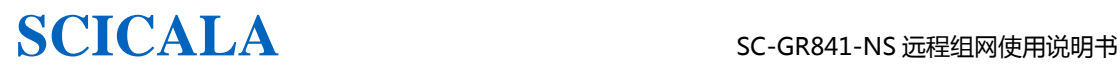

#### 2. 通过 WIFI 联网

点击"网络设备",选择"智能中继",进入智能中继页面设置需要连接的 WiFi 热点。

- 1、 扫描信号
- 2、 选择需要连接的信号
- 3、 输入连接信号的密码
- 4、 勾选启用,点击保存&应用。

当上方显示,中继成功,获取到 IP 地址 即代表 WiFi 连接成功。

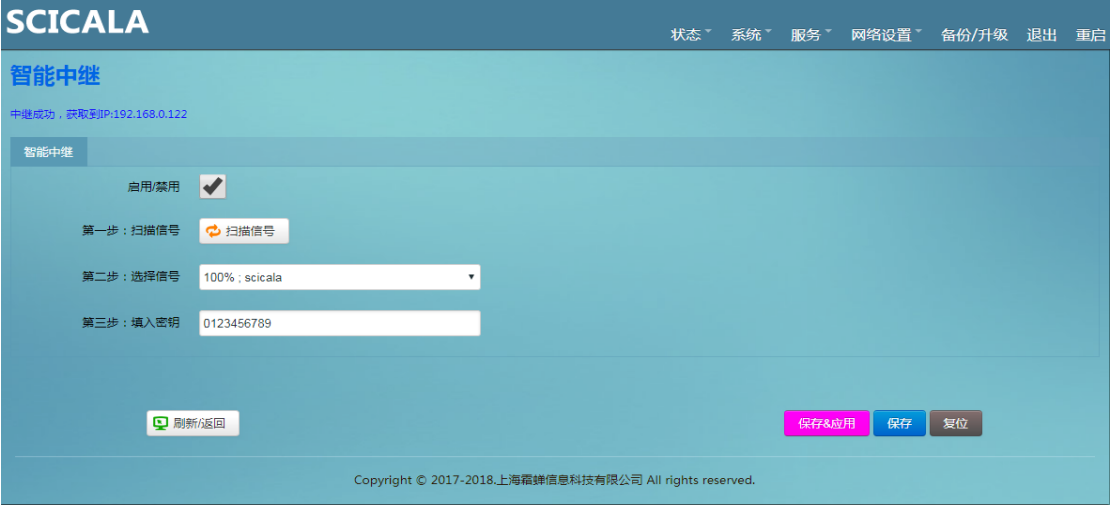

图示:无线中继设置页面

功能特点:

- 可实现路由器的无线级联,减少布线;
- 可实现路由器的信号放大,路由器一边接收信号一边发送信号;
- **●** 可实现路由器的无线 WAN 功能,无线级联上网。

#### 3. 通过 4G 联网 (仅 4G 版支持)

取出设备上的 SIM 卡座(按住卡座旁边的黄色按钮自动弹出), 将 SIM 卡放入卡座, 重新装 入设备中,将设备重新上电。

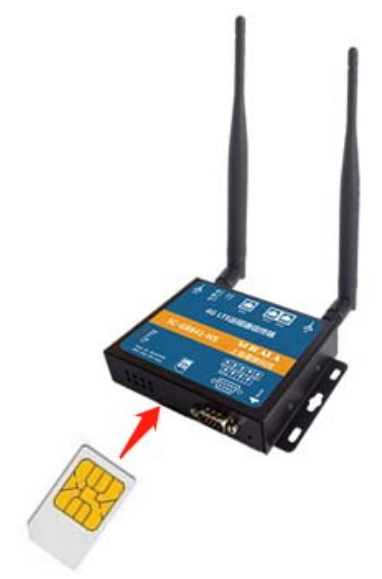

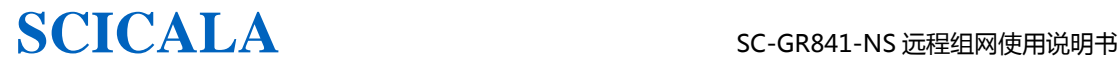

## 五、 **SCLink** 管理工具使用说明

软件要求: Microsoft .NET Framework 4.0 或以上组件 已安装.跳过此步骤,若未安装,请下载安装 https://pan.baidu.com/s/1nno8c6KYG86uwk0wVJMgWw

#### 1. 注册、登录

1) 注册霜蝉云账号,点击"没有账号?注册",进行注册账号。(已有账号,请跳过)

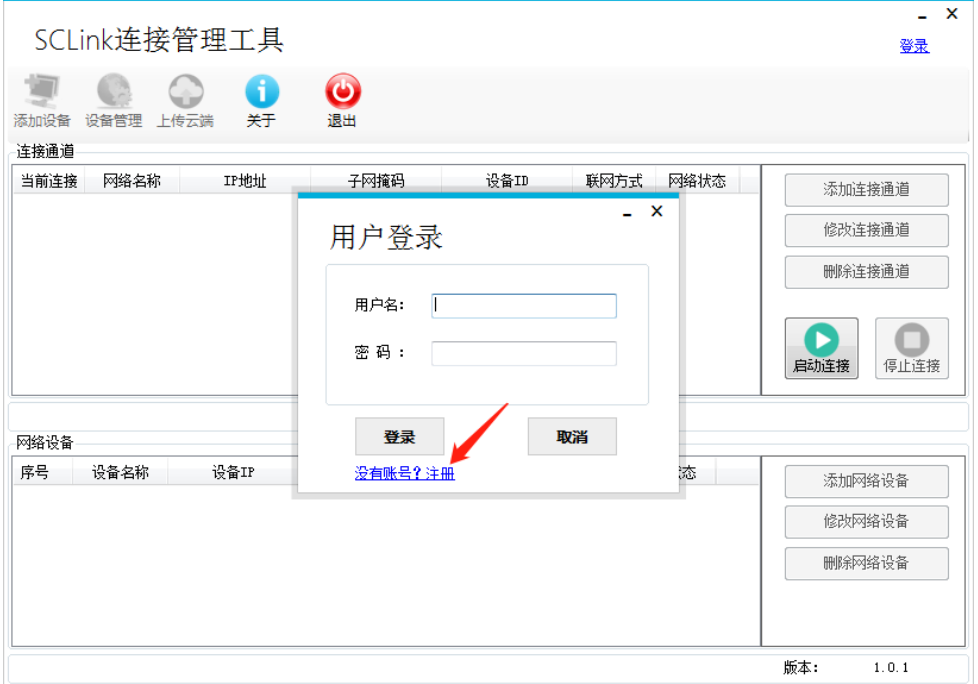

输入您的邮箱,自定义密码 如: "123456",再确认密码重复输入一次,点击"注册"。 密码支持字母+数字,若提示注册失败,请检查密码输入。

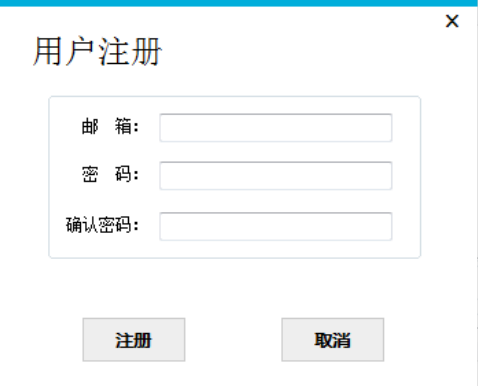

登录注册时填写的邮箱, 在邮箱中收件箱找到"[SCICALA 霜蝉云]账户安全提示-邮箱验 证"邮件,(注:如果收件箱没有,请查看一下垃圾邮件) 点击下方验证链接,完成邮箱验证。

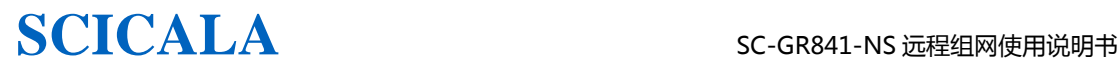

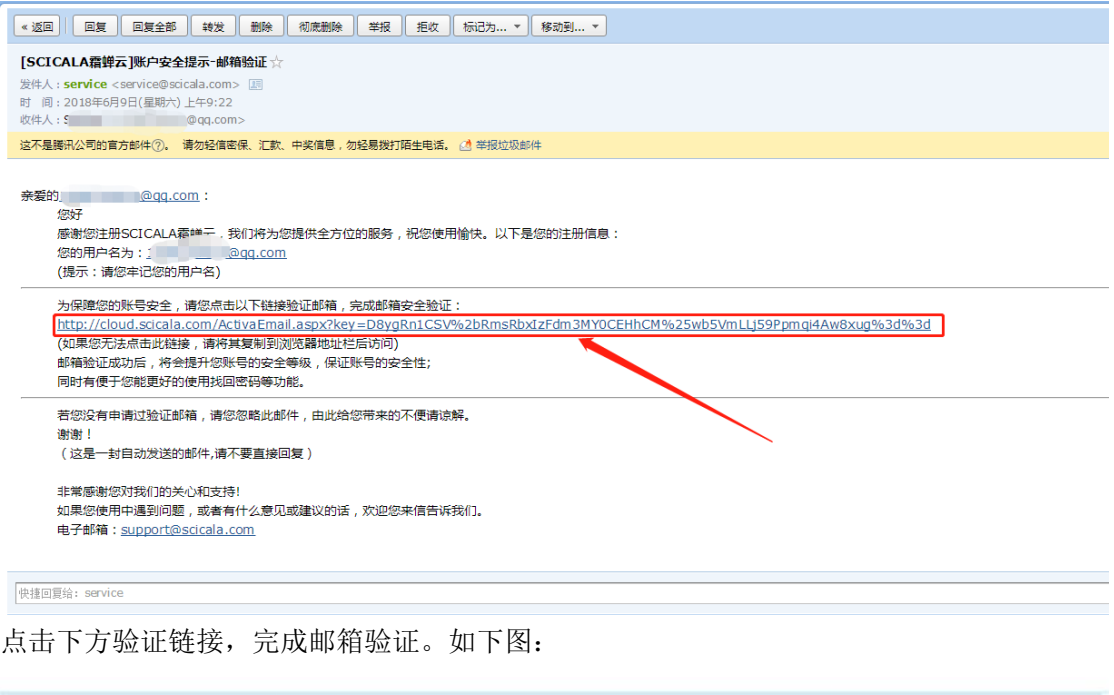

激活页面提示

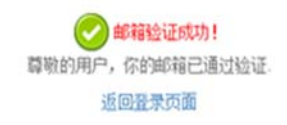

Copyright © 2016 SCICALA All Rights Reserved.

2) 登录注册的账号,输入用户名,密码,点击登录,需要保存密码,请勾选"自动登录" 如下图:

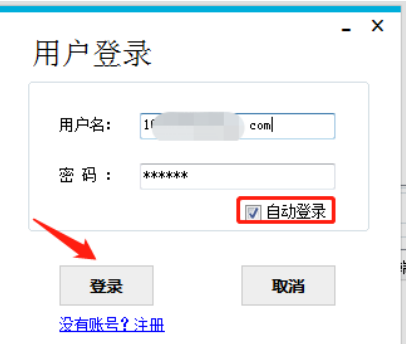

登录成功,会提示"是否同步云端数据",如果您希望使用上传至云端的数据,请点击确定, 如果使用本地数据请点击取消,首次使用请点击取消。

第 9 页

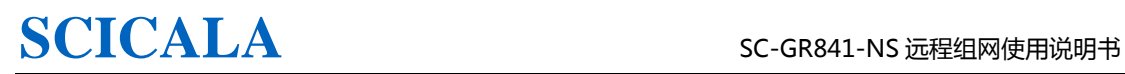

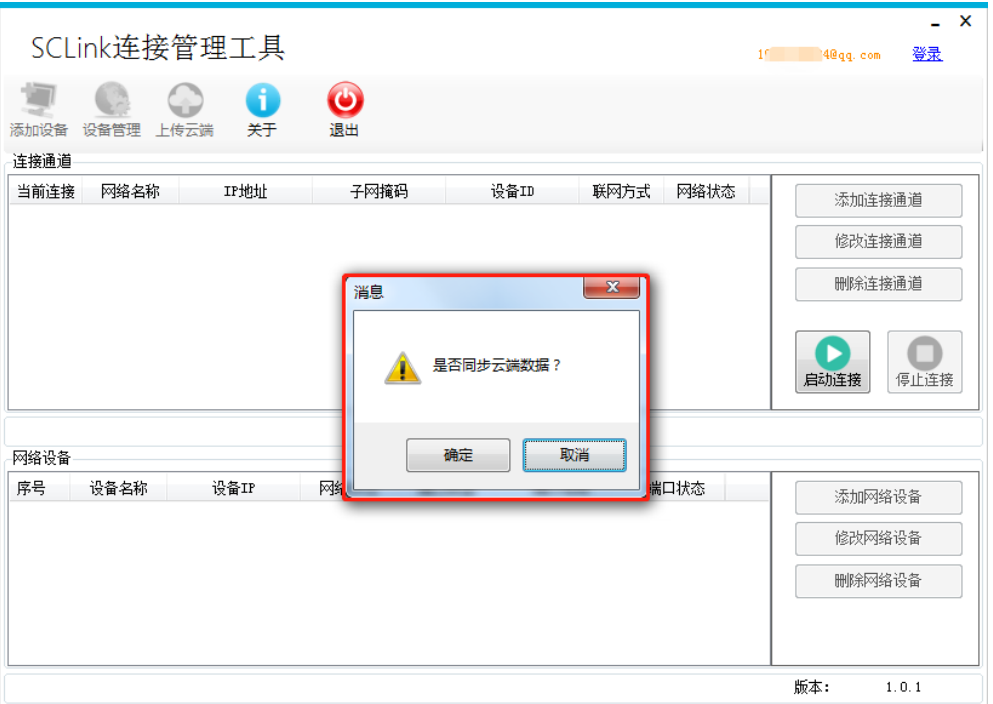

### 2. 添加设备

 首次使用请先添加设备,添加设备的方式有两种,一种是通过手机扫码添加, 另一种是通过软件手动添加。

1) 扫码添加

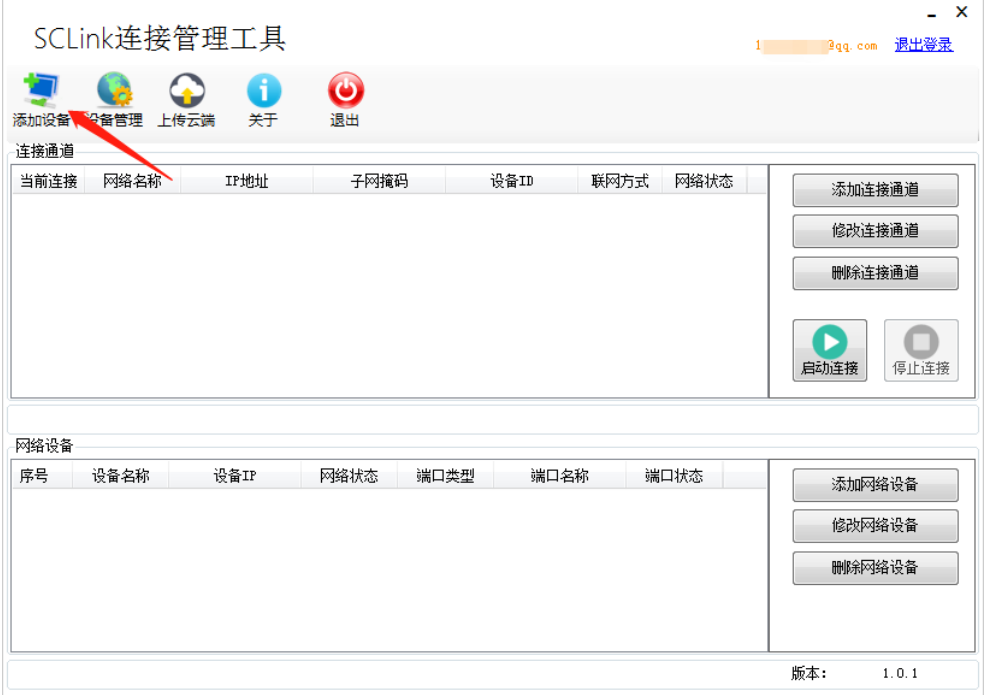

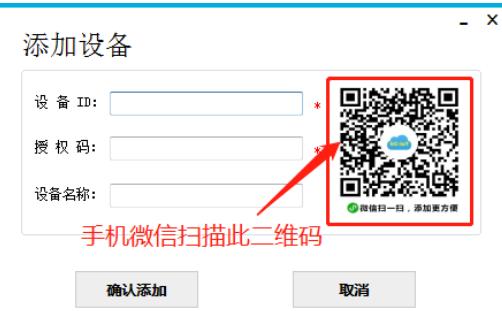

登录您注册的账号,点击下方菜单中的"添加设备",进入添加设备页面,点击"扫 一扫"对准终端设备底部铭牌上的二维码进行扫描,显示添加成功即可使用。

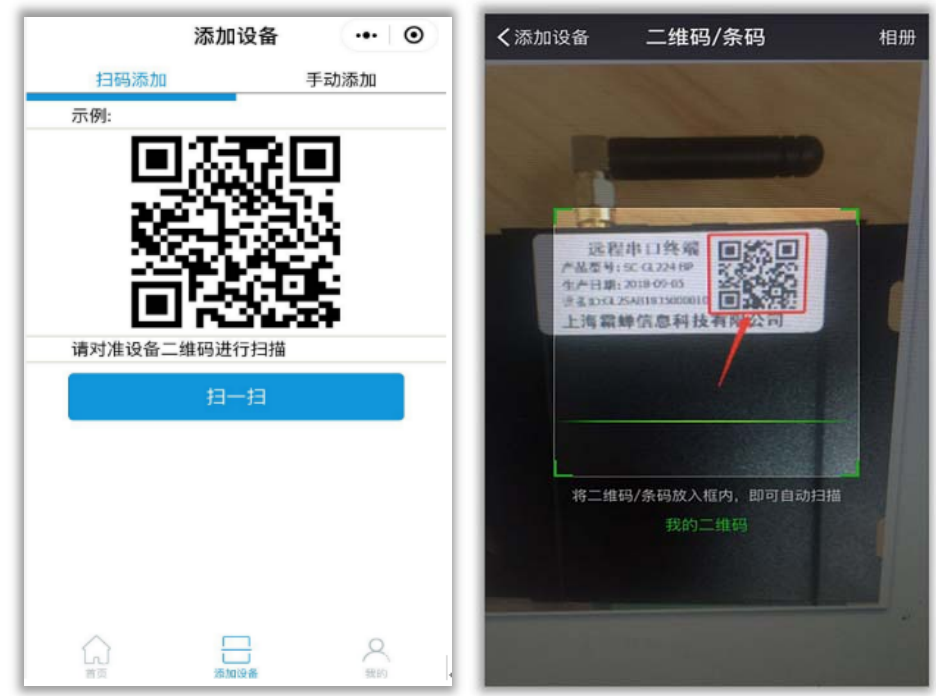

2、手动添加设备

通过软件手动添加, 在添加设备窗口填写, 输入设备 ID, 授权码, 设备名称(自定义, 可不填,默认名称为设备 ID),点击确认添加。

#### 设备授权码在哪里?

设备底部二维码,包含设备 ID 和授权码,通过手机扫一扫,可以看到设备信息, 逗号后 6 位为设备授权码。

![](_page_10_Picture_55.jpeg)

![](_page_11_Picture_0.jpeg)

![](_page_11_Picture_1.jpeg)

![](_page_11_Picture_76.jpeg)

#### 3. 添加连接通道

点击右侧添加连接通道,弹窗添加连接窗口,填写信息,点击确定。

![](_page_11_Picture_77.jpeg)

网络名称:自定义

设备名称:点击下拉列表选择

 IP 地址:本地组网 IP (与 PLC 同一网段,地址不要与 PLC 和远程终端地址相同) 子网掩码:保持默认值 联网方式: 请选"直通",多个终端组网时,请选择"组网" 组网密钥:保持默认值 (注意:PC 联网网段不要和 SCLink 连接通道在同一网段)

![](_page_12_Picture_0.jpeg)

![](_page_12_Picture_39.jpeg)

添加成功,可以在连接通道列表看到新添加的连接通道,如下图:

![](_page_12_Picture_40.jpeg)

### 4. 添加网络设备

添加需要检测网络状态的网络设备,点击右侧,添加网络设备,填写设备名称,设备 IP 地址,如下图:

![](_page_12_Picture_41.jpeg)

![](_page_13_Picture_0.jpeg)

添加成功,可以在网络设备列表看到新添加的网络设备,如下图

![](_page_13_Picture_60.jpeg)

#### 5. 启动连接

添加连接通道和网络设备完成后,可以尝试启动连接,选择连接通道列表当中的一个通 道,点击"启动连接",显示连接通道启动成功,即启动完成。

![](_page_13_Picture_61.jpeg)

(注意:如果连接不通,检查一下电脑防火墙是否打开了,如果打开了请关闭电脑防火 墙)

首次安装运行时, 弹出 SCLink 驱动管理器,代表驱动没有安装好, 需要手动安装一下虚 拟网卡驱动,选择虚拟网卡驱动,点击"安装虚拟网卡",提示驱动安装成功。 如下图所示:

第 14 页

![](_page_14_Picture_20.jpeg)

![](_page_14_Picture_21.jpeg)

![](_page_14_Picture_22.jpeg)

第 15 页

![](_page_15_Picture_1.jpeg)

#### 6. 设备管理

可管理绑定的设备,修改设备名称,解绑设备。点击设备列表,输入新的设备名称,点 击保存编辑。如下图所示:

![](_page_15_Picture_42.jpeg)

#### 7. 云端上传功能

点击"上传云端",当前配置数据,将上传到云端,如果云端已存在数据,将覆盖,上 传到云端后,可以方便更换电脑时使用,新的电脑只需要登录当前账号,同步云端数据。

![](_page_15_Picture_43.jpeg)

### 8. 检查更新

点击"检查更新",当有新版本软件时,将提示检查到有新版本,点击"是(Y)",将下 自动下载更新到最新版本,点击"否(N)",将取消更新,保持当前版本。

![](_page_16_Picture_37.jpeg)

## 六、 远程示例

### 1. 远程网口 PLC (西门子 Smart 200)

1) 设置远程

进入管理页面设置远程网口,点击菜单"服务",选择"远程网口",如下图所示

![](_page_17_Picture_49.jpeg)

组网 IP 与 PLC 同一网段, 地址不冲突即可 组网 ID 保存默认值, 需要多个设备组网时才需设置

![](_page_18_Picture_0.jpeg)

#### 2) 添加连接

添加连接设备,选择需要连接的设备,输入 IP 地址,点击确定。

![](_page_18_Picture_4.jpeg)

添加网络设备,输入 PLC IP 地址

![](_page_18_Picture_86.jpeg)

3) 启动连接

![](_page_18_Picture_87.jpeg)

![](_page_19_Picture_0.jpeg)

4) 打开编程

打开 Smart 200 编程软件, 在通讯接口里面选择虚拟网卡, 点击添加 CPU

![](_page_19_Picture_4.jpeg)

5) 上载、下载程序

点击下载程序,如图实现下载完成操作,也可以上载,在线调试。

![](_page_19_Picture_74.jpeg)

![](_page_20_Picture_0.jpeg)

#### 2. 远程串口 PLC (三菱 FX PLC)

1) 设置远程串口 进入管理页面设置远程网口,点击菜单"服务",选择"远程网口",开启远程网 口功能,点击保存&应用,如下图所示

![](_page_20_Picture_78.jpeg)

![](_page_20_Figure_5.jpeg)

进入管理页面设置远程串口,点击菜单"服务",选择"远程串口",

设置串口参数与 PLC 串口参数相一致,勾选启用,点击"保存&应用",如下图所示:

![](_page_21_Picture_0.jpeg)

![](_page_21_Picture_42.jpeg)

2) 添加连接

![](_page_21_Picture_43.jpeg)

2.1 打开 SCLink 连接管理工具,添加连接通道

2.2 添加网络设备,开启转发串口

![](_page_21_Picture_44.jpeg)

![](_page_22_Picture_0.jpeg)

#### 3) 启动连接

当下方网络设备的网络状态显示为连接时,即可连接 PLC。

![](_page_22_Picture_44.jpeg)

4) 打开编程软件,选择前面设置的串口"COM 14"

![](_page_22_Picture_45.jpeg)

由于是远程通信,防止软件误报断线,请设置通信时间检查为 25 秒、3 次。 如下图:

![](_page_23_Picture_35.jpeg)

点击"通信测试",提示已成功连接,若通信失败请检查接线是否正确以及串口参 数是否正确。(可尝试调换 RXD 和 TXD 接线)

5) 上载、下载程序

![](_page_23_Picture_36.jpeg)

远程读取程序完成。

![](_page_24_Picture_0.jpeg)

![](_page_24_Picture_71.jpeg)

完成后,可修改程序,执行 PLC 写入操作进行下载程序。

#### 3. 远程网口触摸屏示例

网口触摸屏上下载视频示例

视频链接:

http://mpvideo.qpic.cn/tjg\_3253551473\_50000\_e9eda4e6a26e43c082179d50d74e8900.f 10002.mp4?dis\_k=bfe67efbc88ece546fc529b85f346073&dis\_t=1573627563

#### 4. 西门子 S7-200 PLC 注意事项

\*西门子 S7-200 PLC(其他 PLC 请跳过此处说明)

 由于西门子 S7-200 PLC 需要通过调制解调器远程,添加转发串口时,需要勾选启用 调制解调器连接,如下图所示:

![](_page_24_Picture_72.jpeg)

## 七、 服务与支持

- 公司:上海霜蝉信息科技有限公司
- 网址:www.scicala.com
- 销售: sales@scicala.com
- 支持: support@scicala.com
- 电话:021-60780743

## 八、 结束语

软件的改善永无止境,本公司欢迎所有的用户为我们提出合理的意见,以便使我们的 产品更加完善,为您提供更好的服务。

 无论您对我们的产品和服务感到满意或是不满意,我们都非常的希望得到您的意见, 您的意见对我们非常宝贵